# CF-4700 FFT コンパレータ 時間トラッキング

時間トラッキング機能とは:

時間の経過と共に振幅のレベルがどの様に変化するかを計測します。

•「周波数時間トラッキング」 :特定の周波数が時間的にどのように変化するかを計測します。 •「次数時間トラッキング」 :特定の次数が時間的にどのように変化するかを計測します。

回転トラッキング解析の際、回転数の上昇/下降が安定せず変動する場合、回転トラッキングの代わ りに時間トラッキングを使用することもできます。ただし、この場合、X軸は時間となります。また、時間 トラッキング結果からシェープコンパレートを行う事も可能です。

#### 接続例

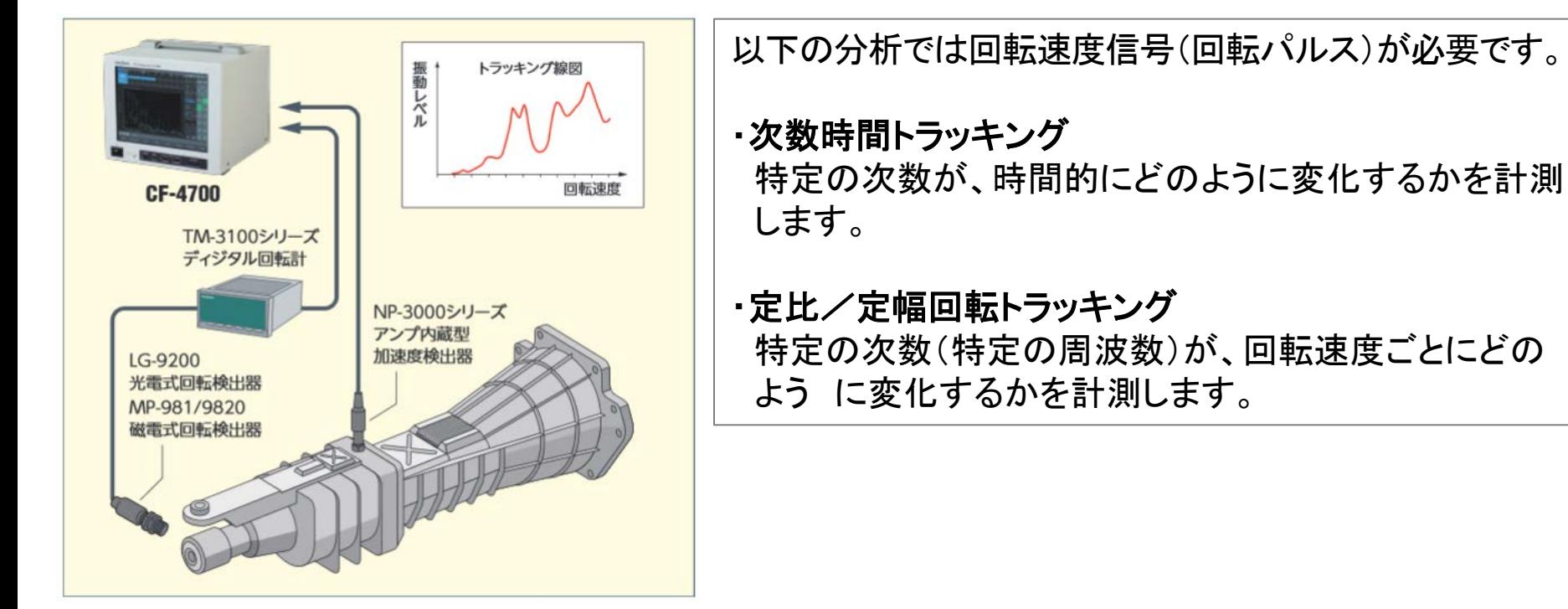

※ トラッキング解析を行うにはCF-0471トラッキング機能オプションが必要です。 本手順書は、時間トラッキング結果からシェープコンパレータする方法を説明します。

#### **1.** トラッキングの設定

- 定電流タイプのセンサを使用している場合、CCLDをONにします。
- 雷圧感度、周波数レンジ、EU値を設定します。
- ●回転トラッキングを行う場合、リアパネルのEXT SAMP(外部パルス入力)に回転パルスを入 力して下さい。
- ●ソフトキーを以下のようにセットし、トラッキングの設定を行います:  $\mathbb{R}$ HOME $\mathbb{I} \rightarrow \mathbb{R}$ Measurement $\mathbb{I} \rightarrow \mathbb{R}$ Schedule $\mathbb{I}$

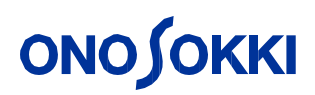

■トラッキング計測の設定画面について説明します

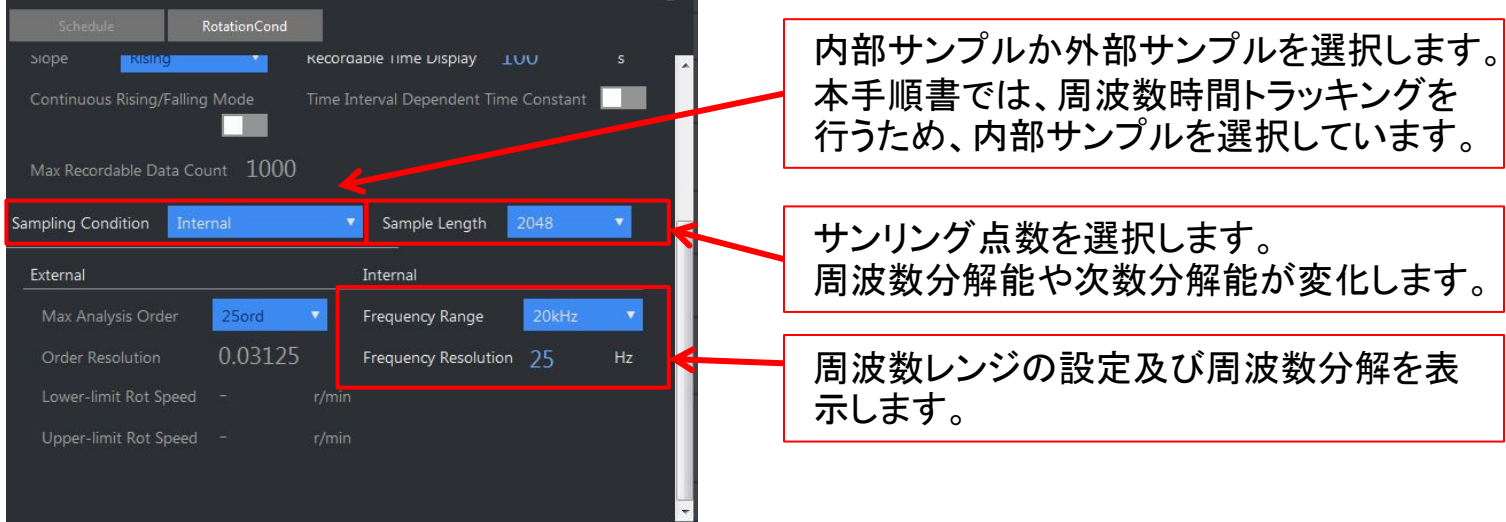

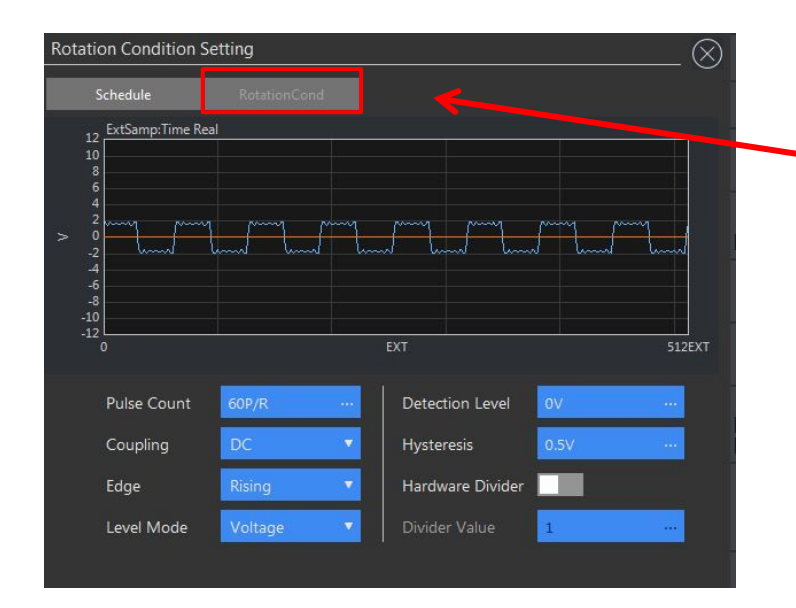

次数時間トラッキングを行う場合、 『Rotaion Cond』にて回転パルスの設定を 行うことができます。1回転あたりのパルス数 (Pulse Count)、 閾値(Detection Level)、 カップリングなどを設定します。

#### **2.** トラッキング計測を行う前に周波数分析します

下図のパワースペクトルは、ある回転機械から発生する振動を計測した例です。 22.25 Hzに回転1次のピークが発生しています。

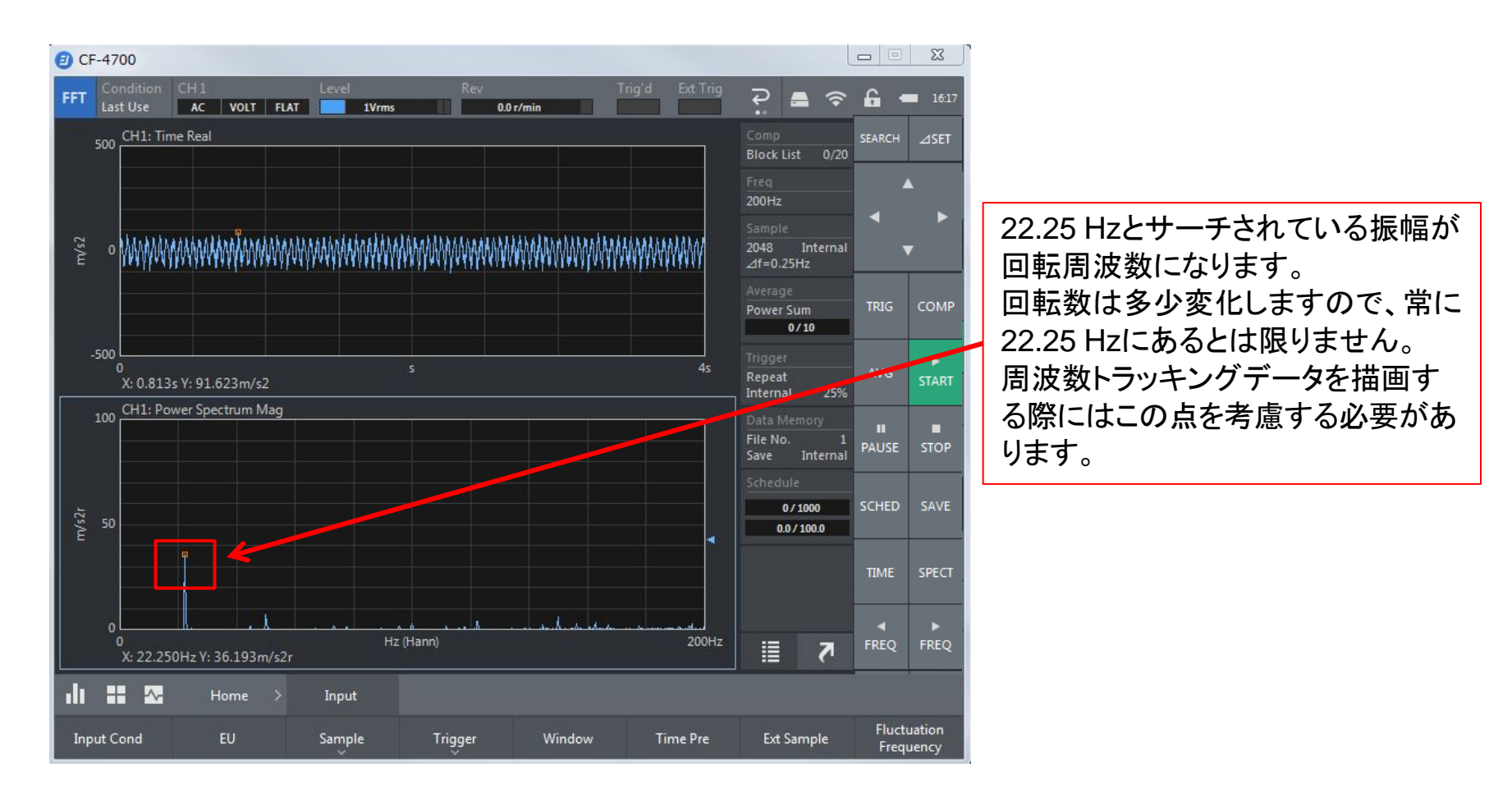

### **ONOSOKKI 3.** トラッキング計測の設定を行います

本手順書では、0.1秒間隔で20秒間データを取得します。

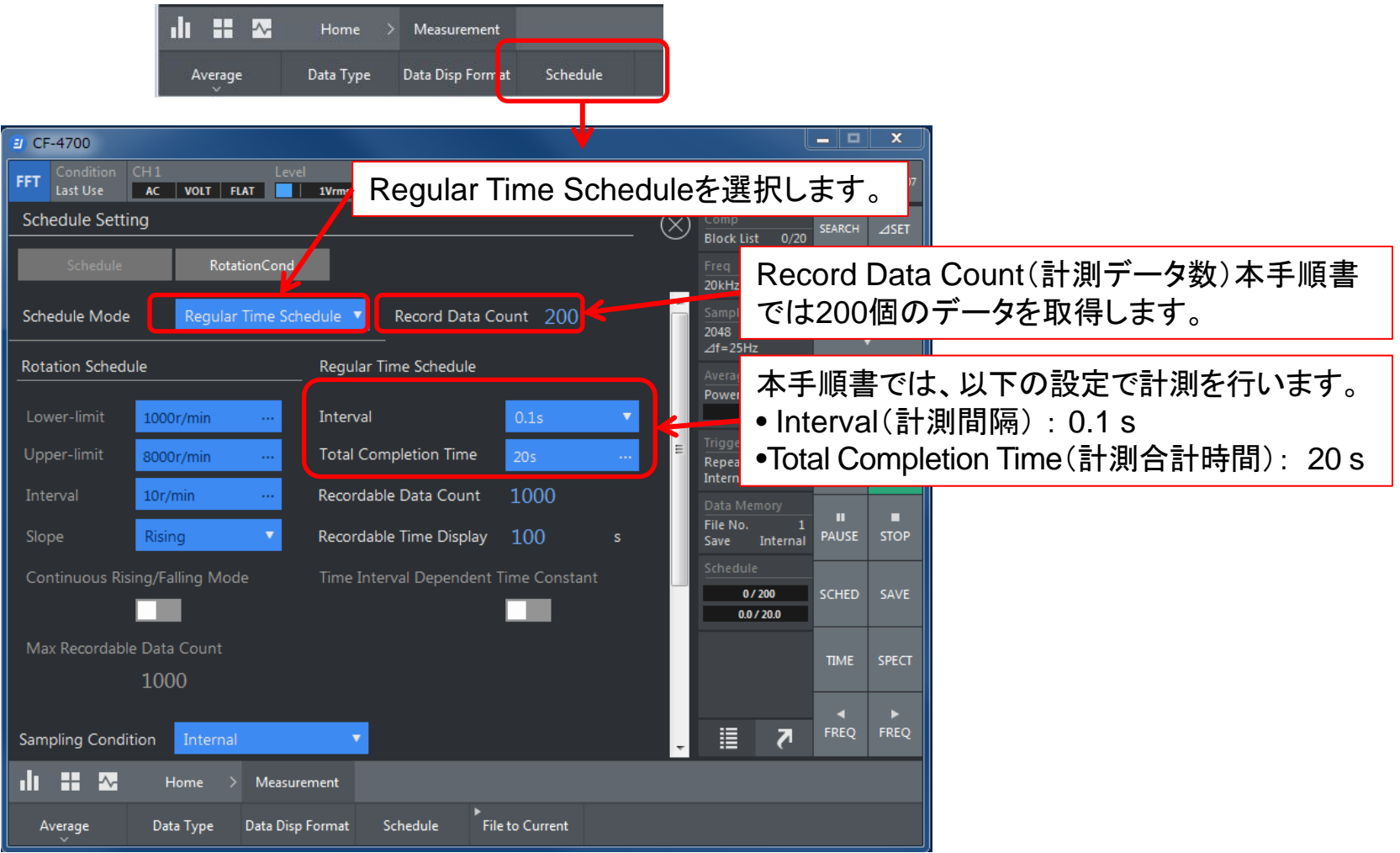

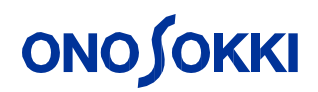

●信号を確認し、周波数レンジ、サンプル点数を設定します。

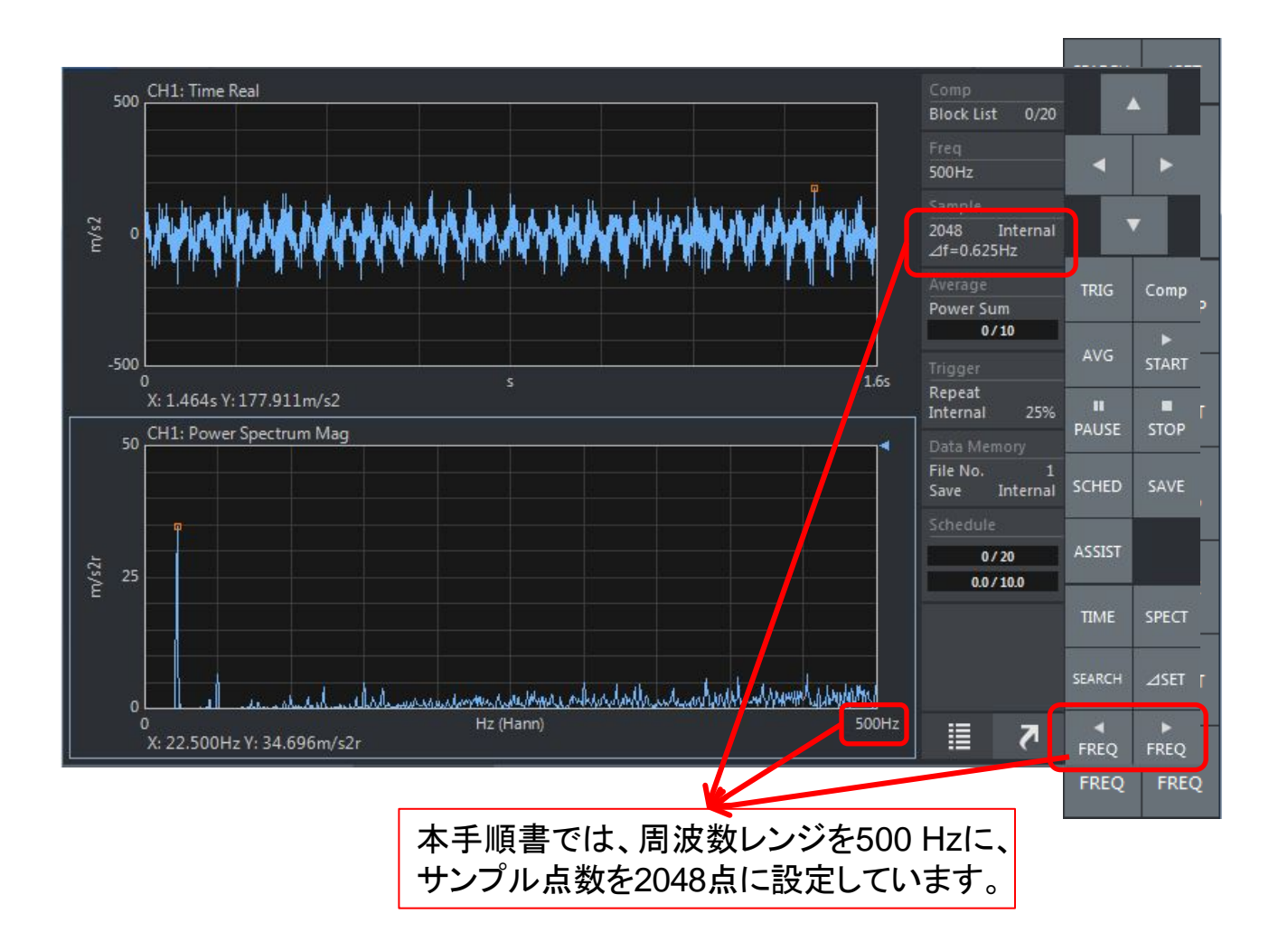

6

#### **4.** 時間トラッキングデータの表示設定

以下の様にトレースラインの設定を行います。これにより、どこの周波数成分の時間変化を計測する かを設定します。

 $\mathbb{F}$ HOME $\mathbb{J} \to \mathbb{F}$ Display $\mathbb{J} \to \mathbb{F}$ Schedule $\mathbb{J} \to \mathbb{F}$ Trace line $\mathbb{J}$ 

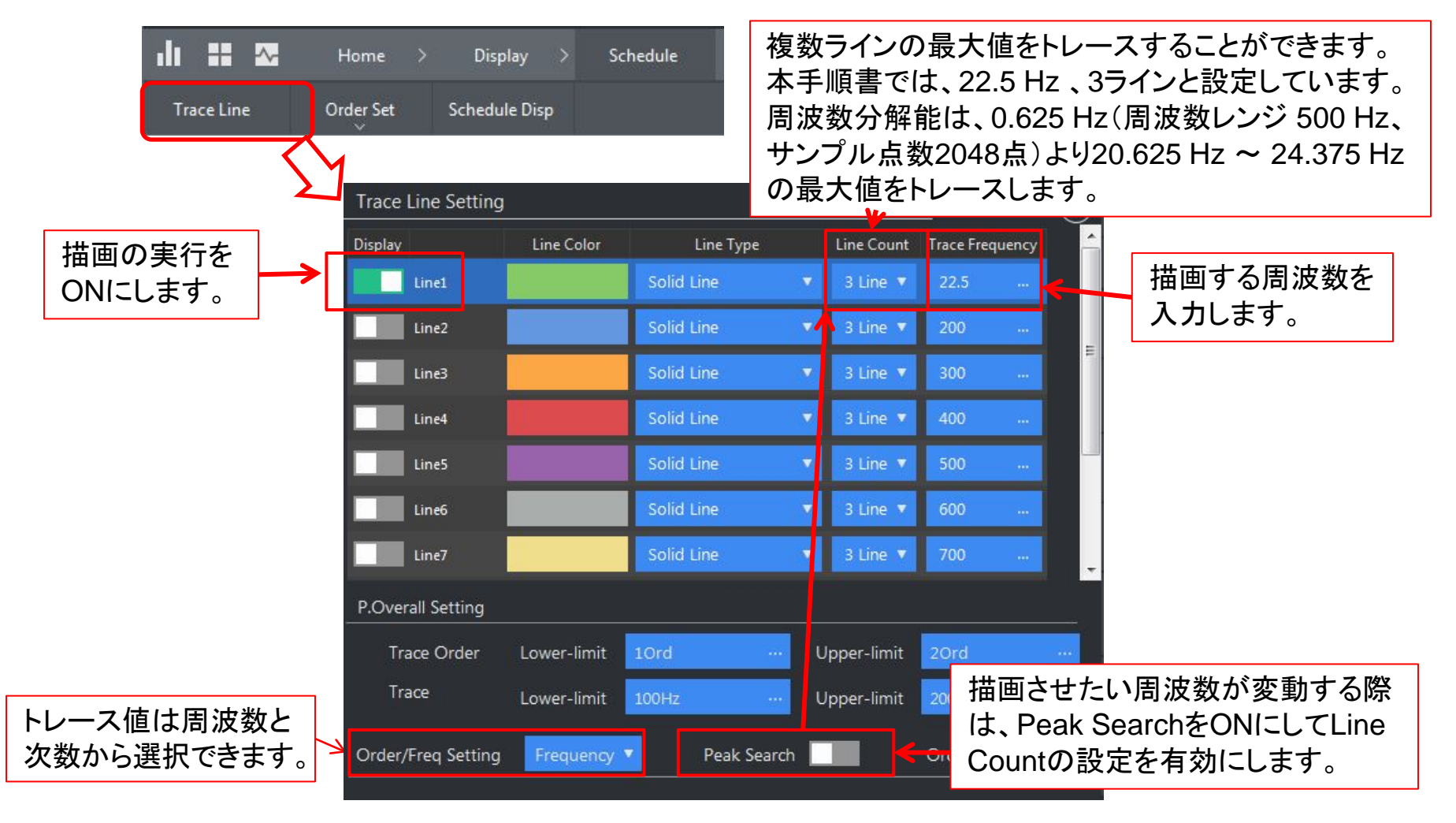

#### **5.** 表示をトラッキング計測に切り替え計測します

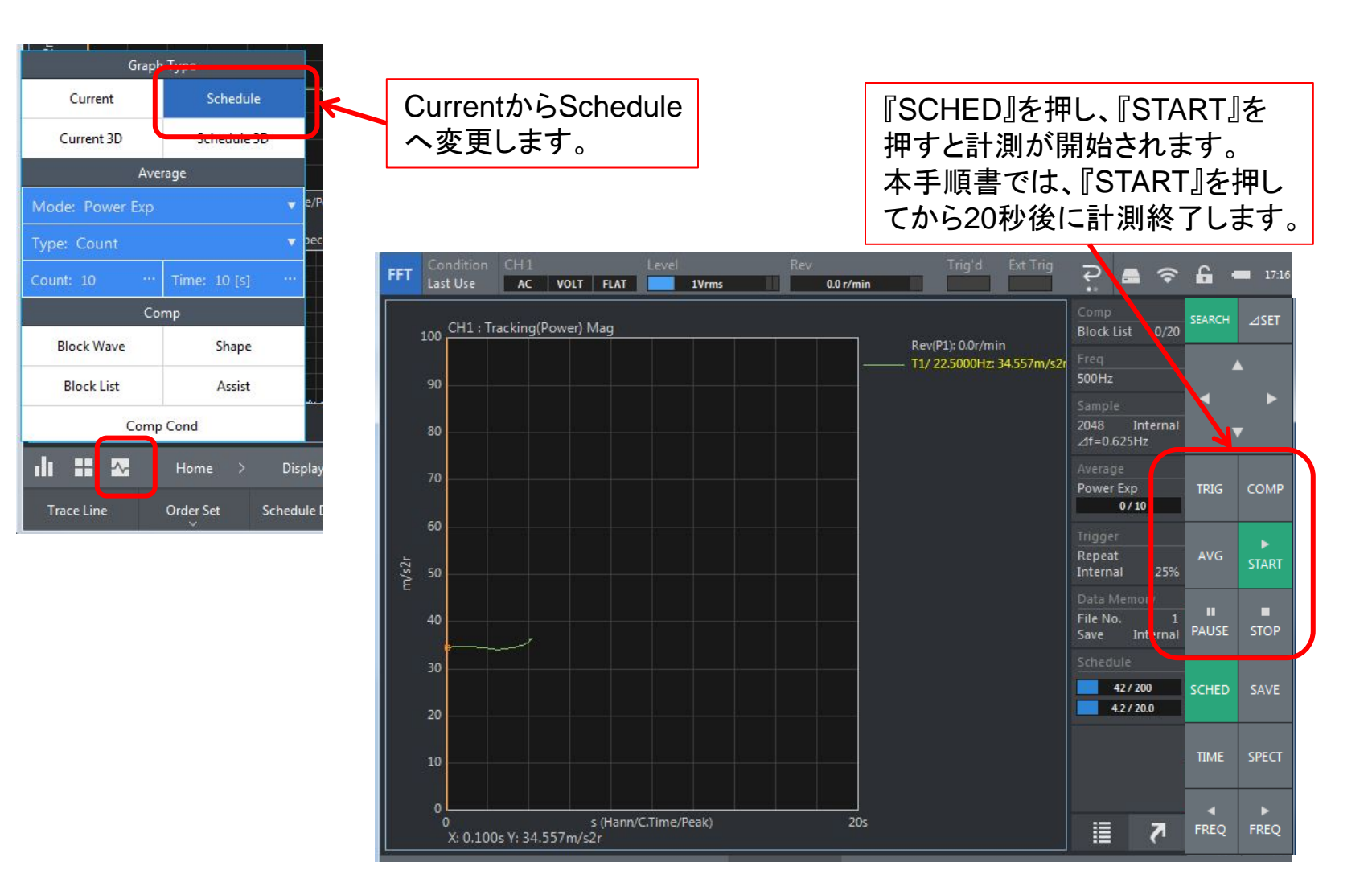

●計測終了、計測結果を表示します。

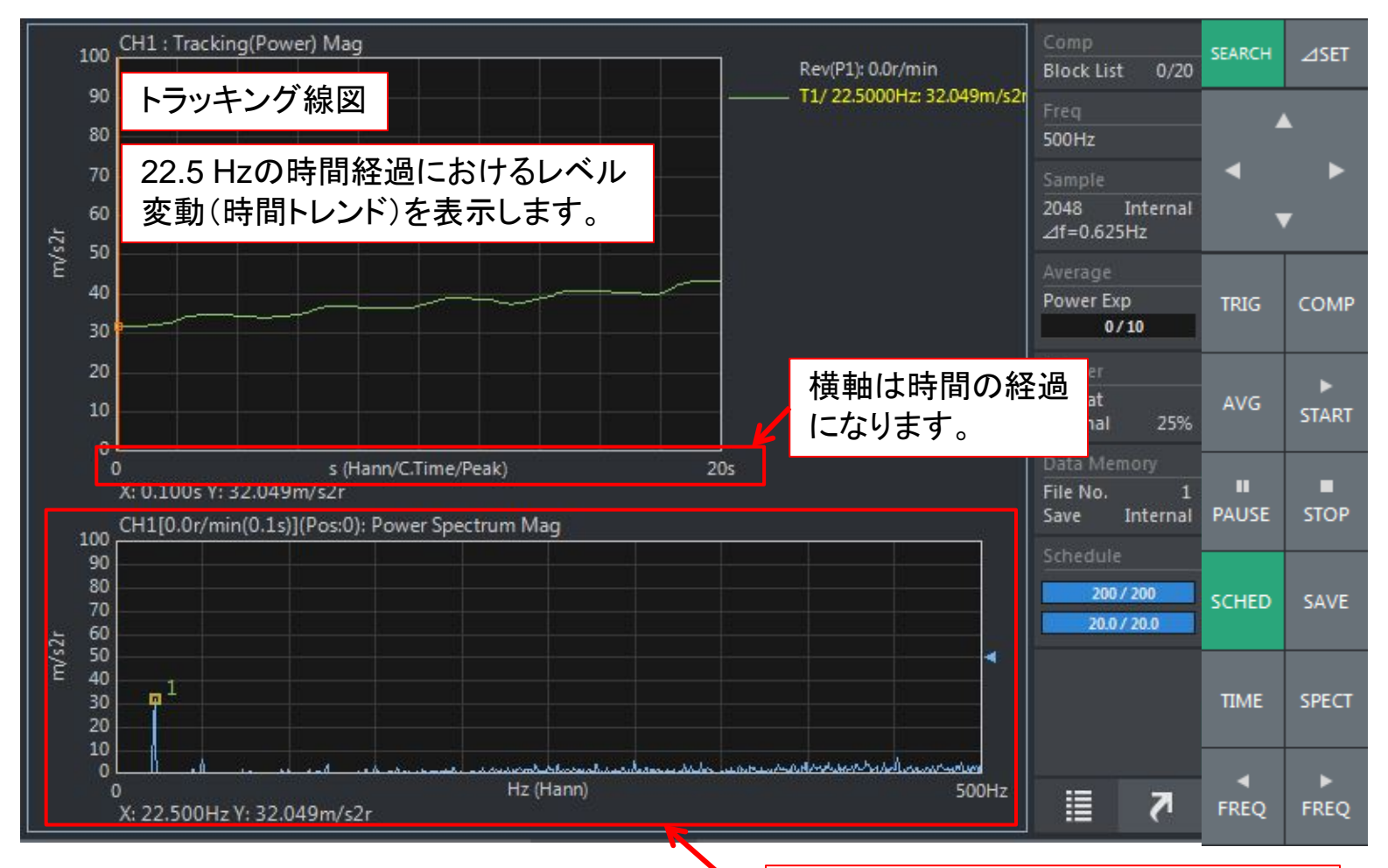

トラッキング線図上で選択したカーソル のパワースペクトルを表示します。

#### **6.** 解析結果の表示(オーバオールとパーシャルオーバオール)

周波数時間トラッキングでは、設定した周波数レンジ内のパワースペクトルの合計値(オーバオール) やある周波数範囲内パワースペクトルの合計値(パーシャルオーバオール)を描画する事ができます。

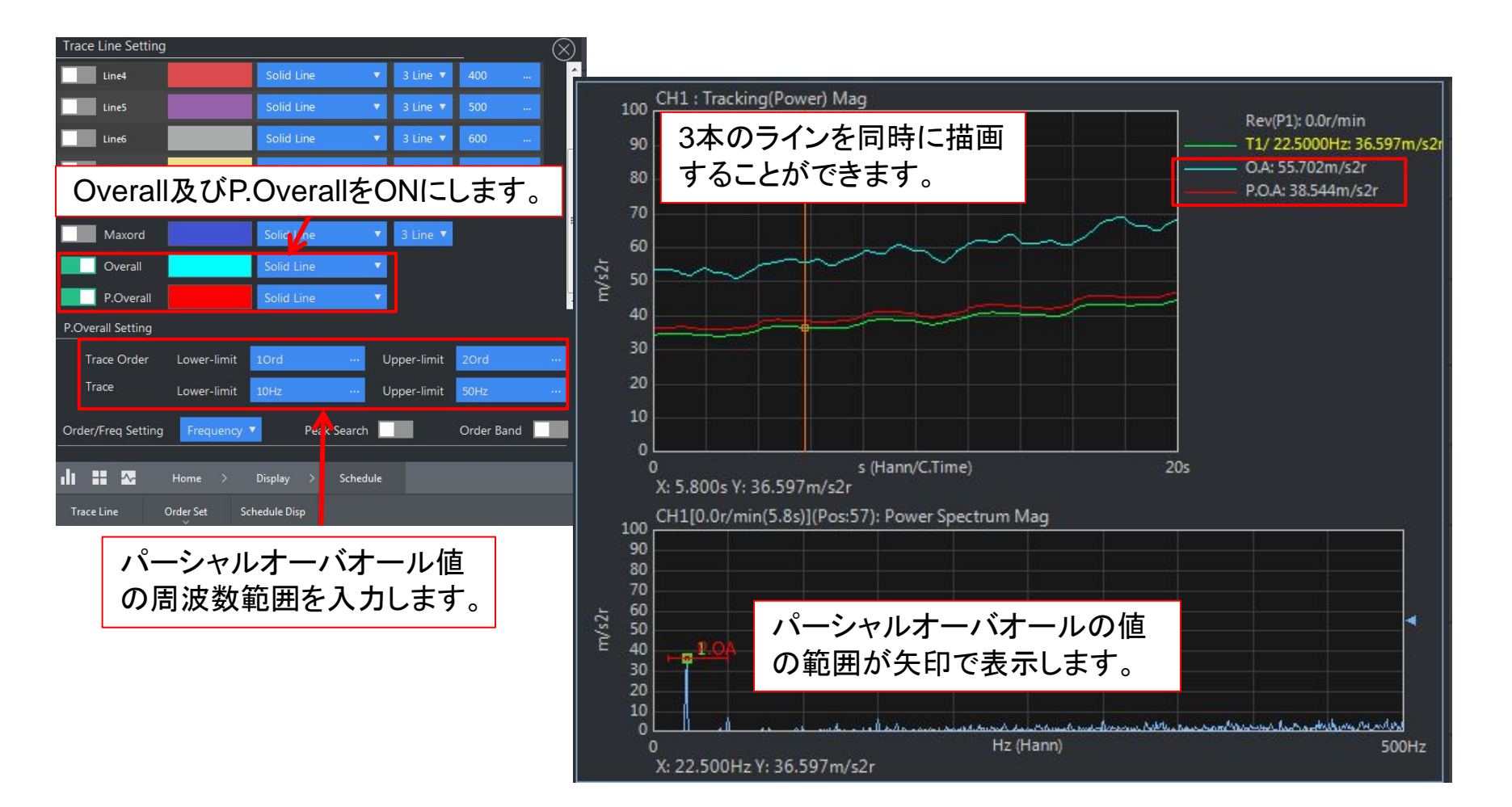

#### 補足:時間トラッキングと回転トラッキングについて

計測時に回転パルスを入力すると時間トラッキング計測後、横軸回転速度のグラフに切り替える ことができます。

(手順)

- **1**)時間トラッキングデータを取得する。
- その際に回転パルスをEXT SAMP INへ入力する。上部に回転速度(Rev)が表示される。 **2**)横軸時間から回転速度に切り替える。

表示方法から設定を変更する。

#### ① 回転パルスを入力しながら時間トラッキング解析を行います

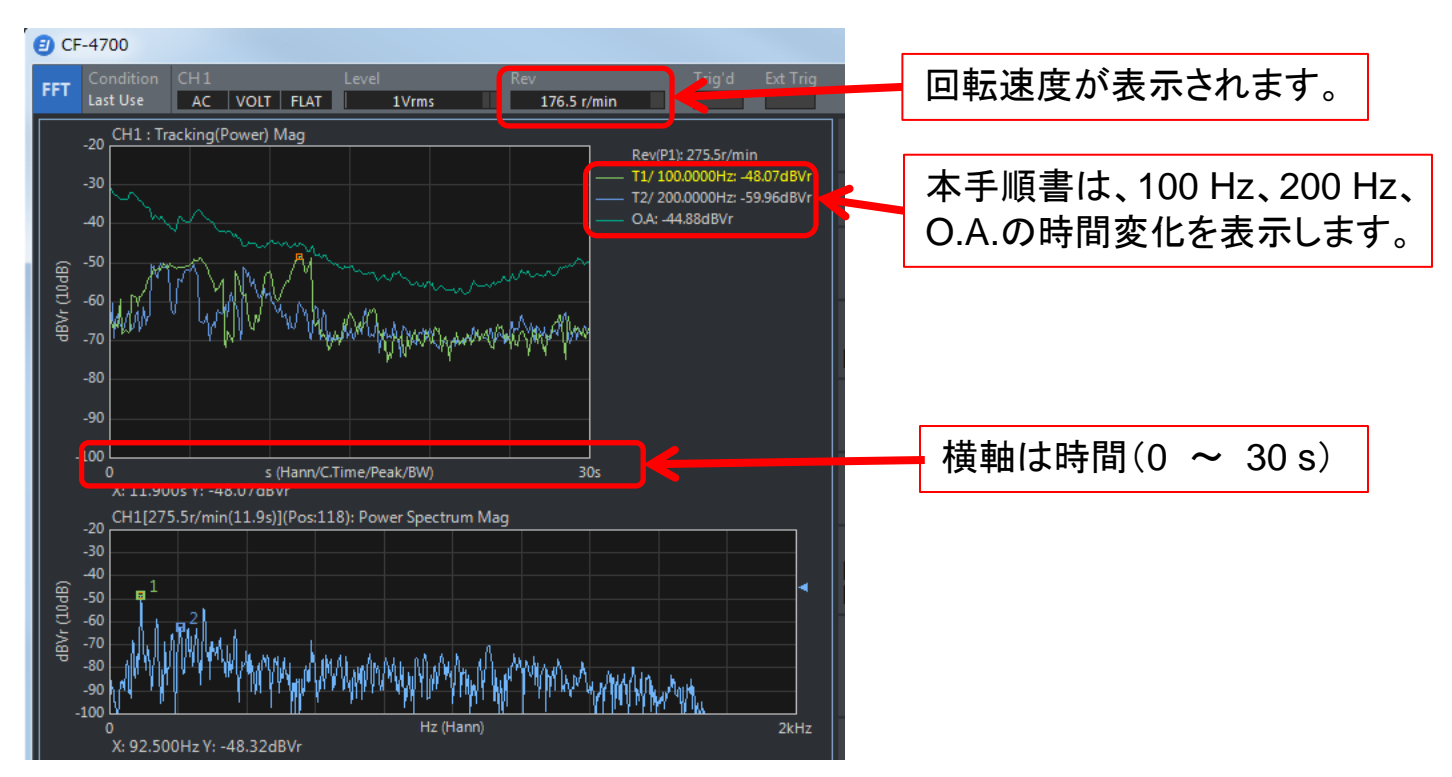

#### ② 時間トラッキング結果を横軸回転速度に切り替えます

表示方法を変更します。『Schedule Disp』設定画面を開き、ソフトキーで: 『HOME』 → 『Display』 → 『Schedule』 → 『Schedule Disp』

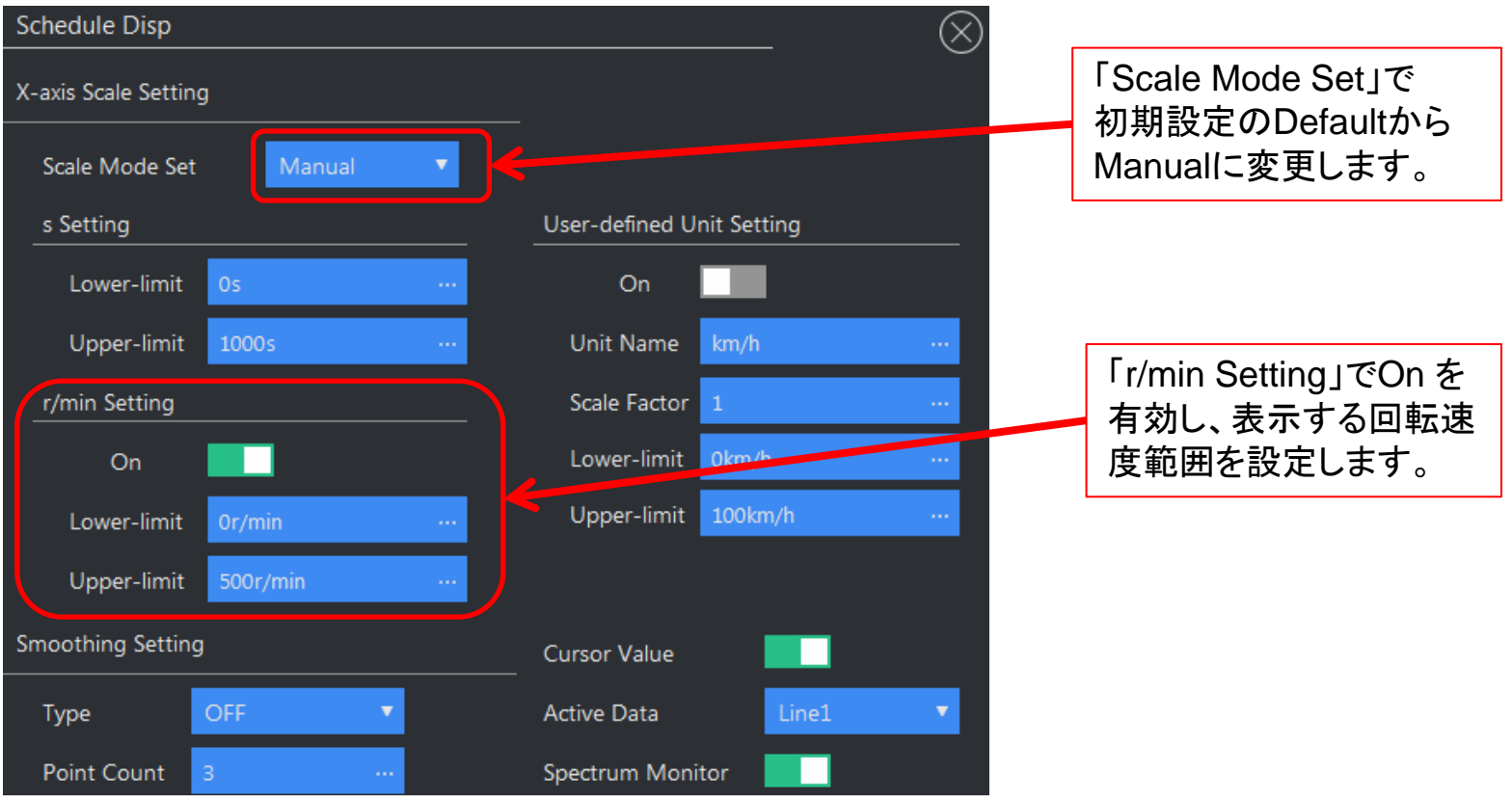

#### ③ 横軸回転速度の結果を表示します

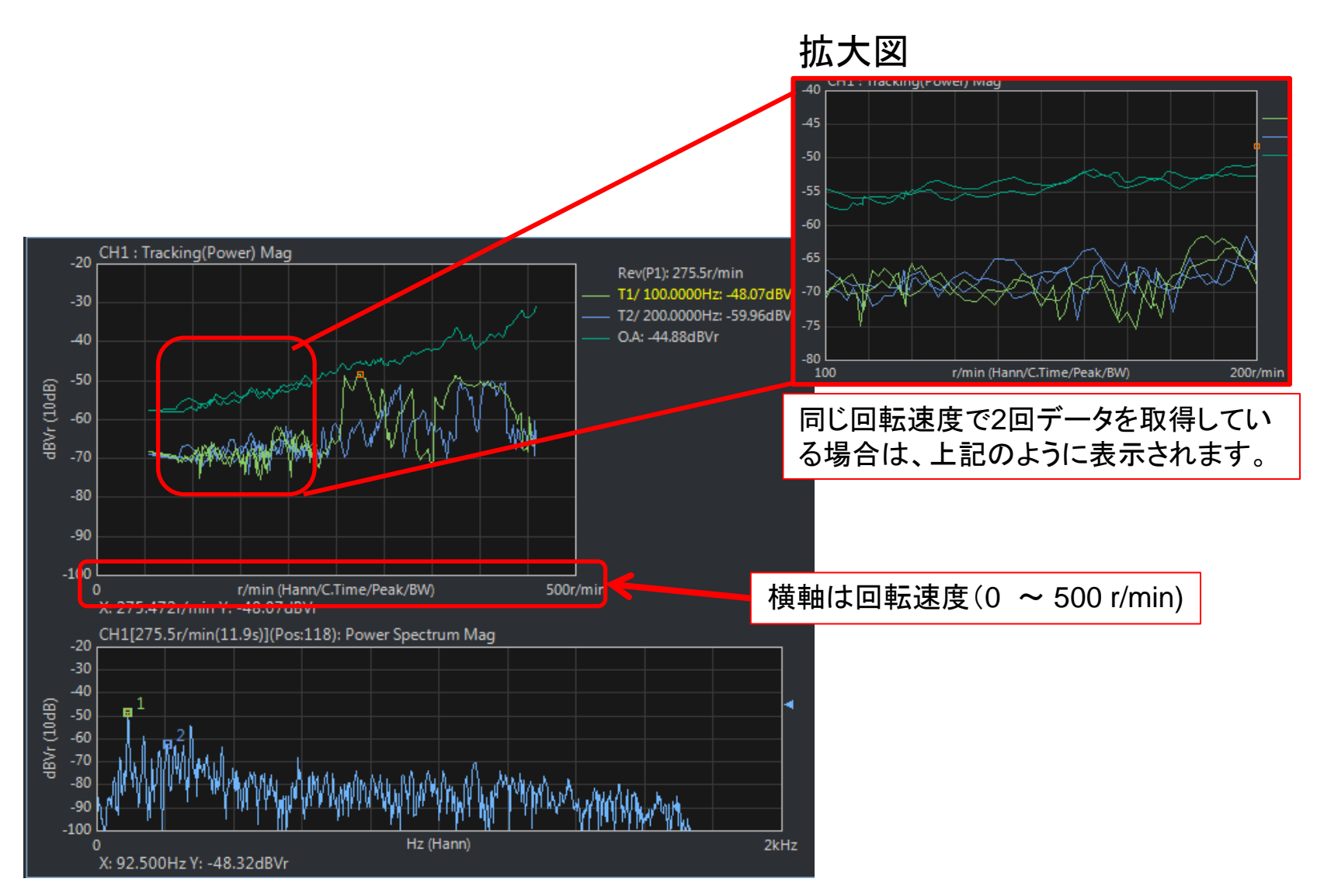